## 回転専科 Version 2.2

画像の回転しか出来ない、単機能アプリケーションですが、 0.1 度単位で自由に回転させることが出来ます。 有りそうで無い機能だと思います。 微妙に傾きが気になる写真などを修正するのに最適です。 画像ファイルは BMP、JPG、GIF ファイルが使用できます。

## 使い方

「回転専科」を起動します。

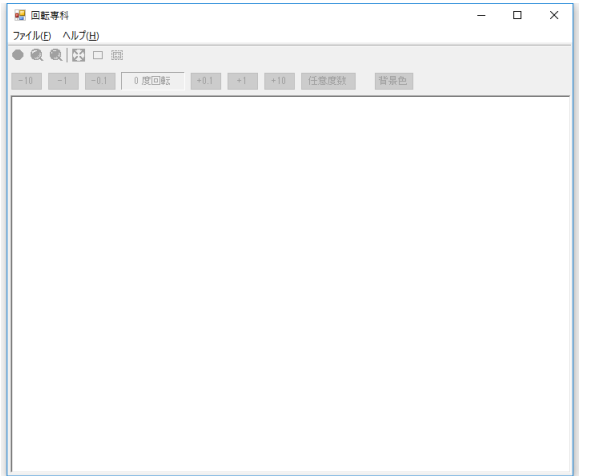

ファイル→ファイルを開く から画像ファイルを開きます。 エクスプローラから画像ファイルをドラッグ&ドロップして開くこともできます。

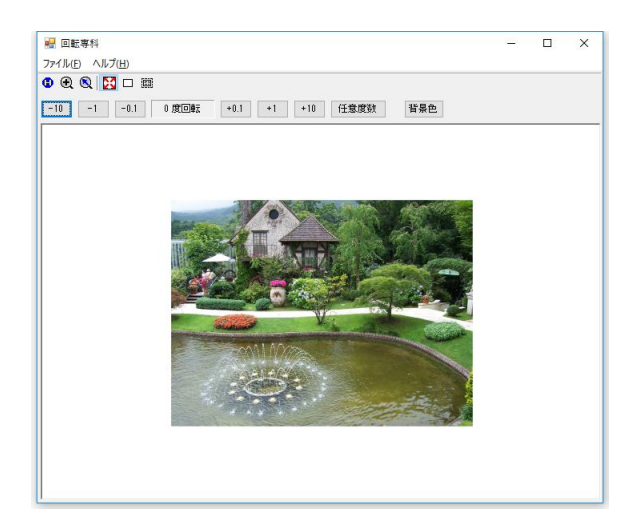

画面を適当な大きさに拡大/縮小して、画像全体が表示できるようにします。 ■ボタンを選択すれば画像をドラッグ出来ます。 ボタンを選択すればマウスボタンで拡大/縮小出来ます。 マウスホイールでも拡大/縮小出来ます。

ツールバーの「-10」「-1」「-0.1」「+0.1」「+1」「+10」をクリックすると画像が回転します。 又、回転角度を表示している部分をクリックすると任意の角度を指定で来ます。

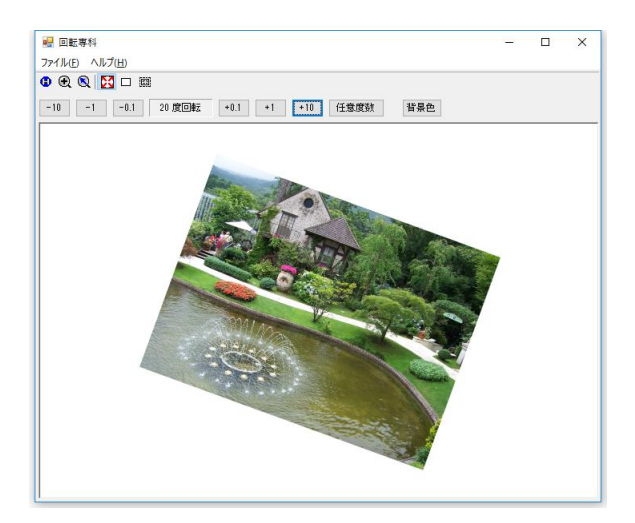

デフォルトでは画像サイズは自動的に増減しますが「□」ボタンをクリックすると元の画像と 同じサイズに制限することもできます。

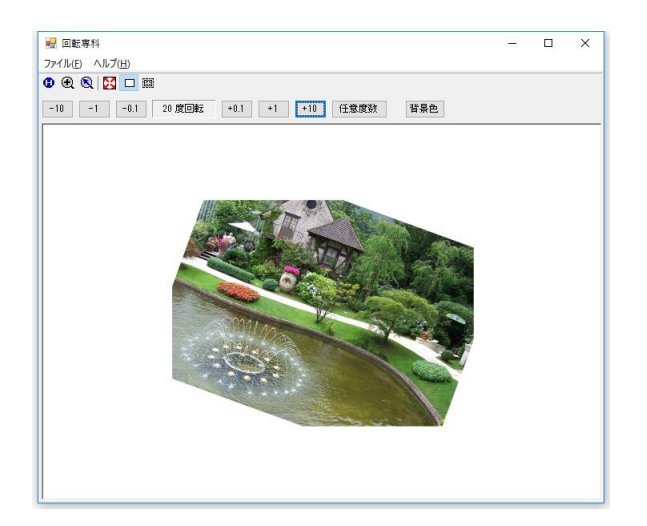

背景色を指定すれば、回転することによってできた余白部分を白以外の色で塗りつぶす事も出 来ます。

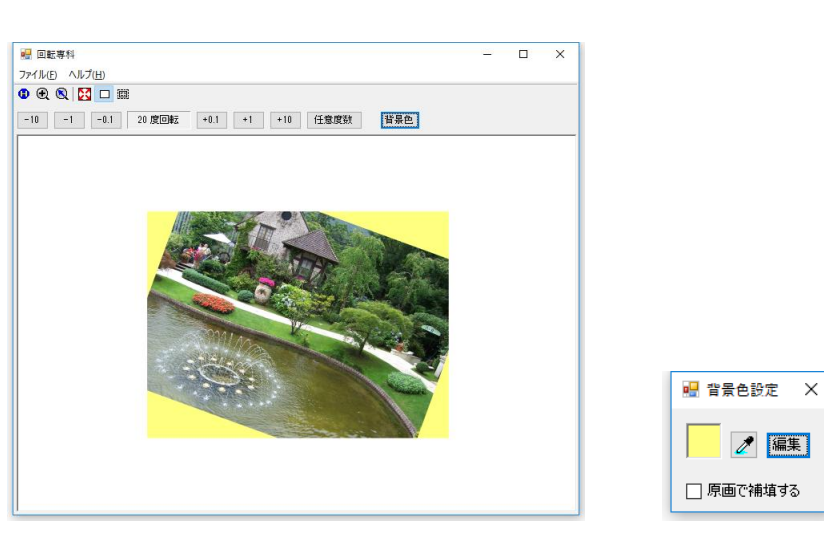

「背景色」を押すと、「背景色設定」画面が表示されます。

[スポイドマーク]

スポイドマークを押して、画像の任意の部分をクリックすると、その部分の色が背景色 に設定されます。

 $\sqrt{4}$  編集

[編集]

編集を押すと「色に設定ダイアログ」が表示され、任意の色を選択できます。

また、余白部分を原画データで補填することも出来ます。 少しの回転であれば、これで画像が回転されていることをカモフラージュ出来ます。

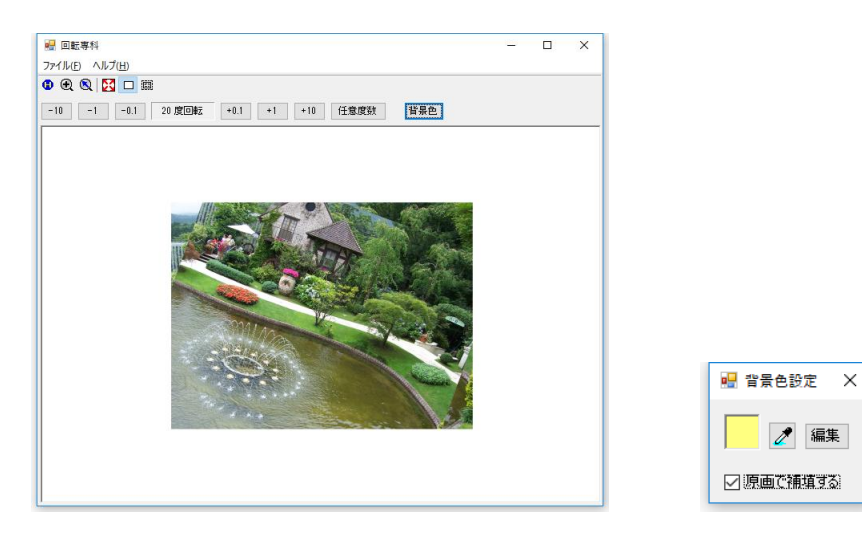

「 」ボタンをクリックすると画像のサイズを自由に設定出来ます。 「サイズ(縦横比)指定」画面が表示されますので、サイズを選択してください。

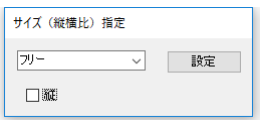

「フリー」を選択すると、自由にサイズを変更できます。 縦横比を固定にしたい場合は、DSC、L 版、はがき … などの中から選択して下さい。 また、「縦」欄をチェックすると、縦長サイズになります。 設定を押すと画像に赤枠が表示されます。

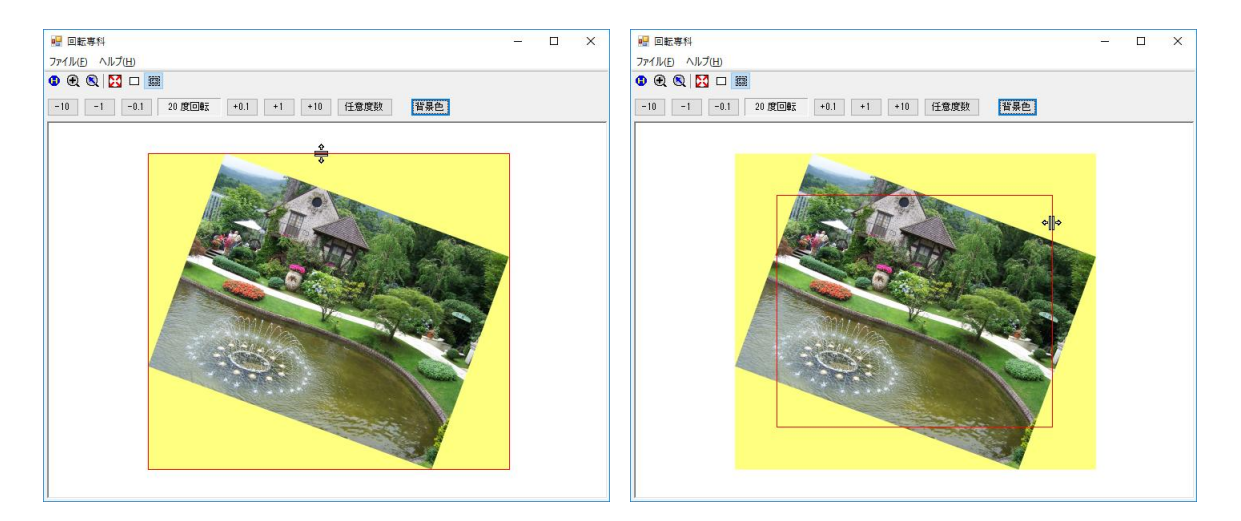

赤枠の上にマウスポインタを移動すると、マウスカーソルが「 ⇒゚ 」または「 \* ||\* 」に変化しま す。その状態でマウスの左ボタンを押したままマウスを移動すると赤枠を変更できます。 マウスの右ボタンを押しながらマウスをドラッグすると赤枠を移動できます。 Ctrl キーを押しながら、マウスホイールを回転すると、赤枠の大きさを変更できます。 切り取りたい範囲を赤枠で囲みファイルに保存すると赤枠内のみが保存されます。

出来た画像は ファイル→ファイルに保存 で保存できます。

サポートアドレス:kaneda\_supp@yahoo.co.jp